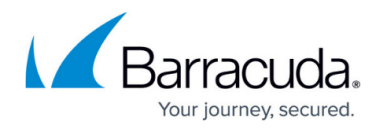

# **Anonymizer**

#### <https://campus.barracuda.com/doc/77399257/>

After you run a campaign, you might want to analyze the results without revealing personal information about the people who received the campaign. For example, you might want to know how many users clicked a phishing link, but you do not necessarily need to know which users clicked the link. You can use the Anonymizer utility to remove personally identifiable information from the Address Book used with a campaign.

### **Notes**

- After you anonymize the data in an Address Book, you cannot revert the data back. If you might need that data, as reference, for example, consider creating a copy of the Address Book before running the Anonymizer utility.
	- For details on how to copy an Address Book, refer to [Address Book Utility.](https://confluence.campus.cuda-inc.com/techlib/display/BPL/Address+Book+Utility)
- You cannot use an anonymized address book to run a campaign. To remove identifiable information from results analysis, anonymize the data after all campaign emails/voice calls/text messages have been sent.
- Anonymizing data can impact your future training plans. For example, if you want to send a training email to users who clicked a link in a specific campaign, but you anonymize the address book used in the testing campaign, you cannot then send to the users who clicked in that campaign.
- You cannot anonymize data in Dynamic Address Books.

The following images show an address record in an Address Book before and after using the Anonymizer utility.

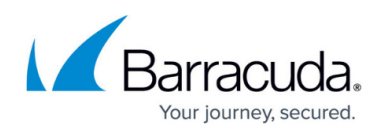

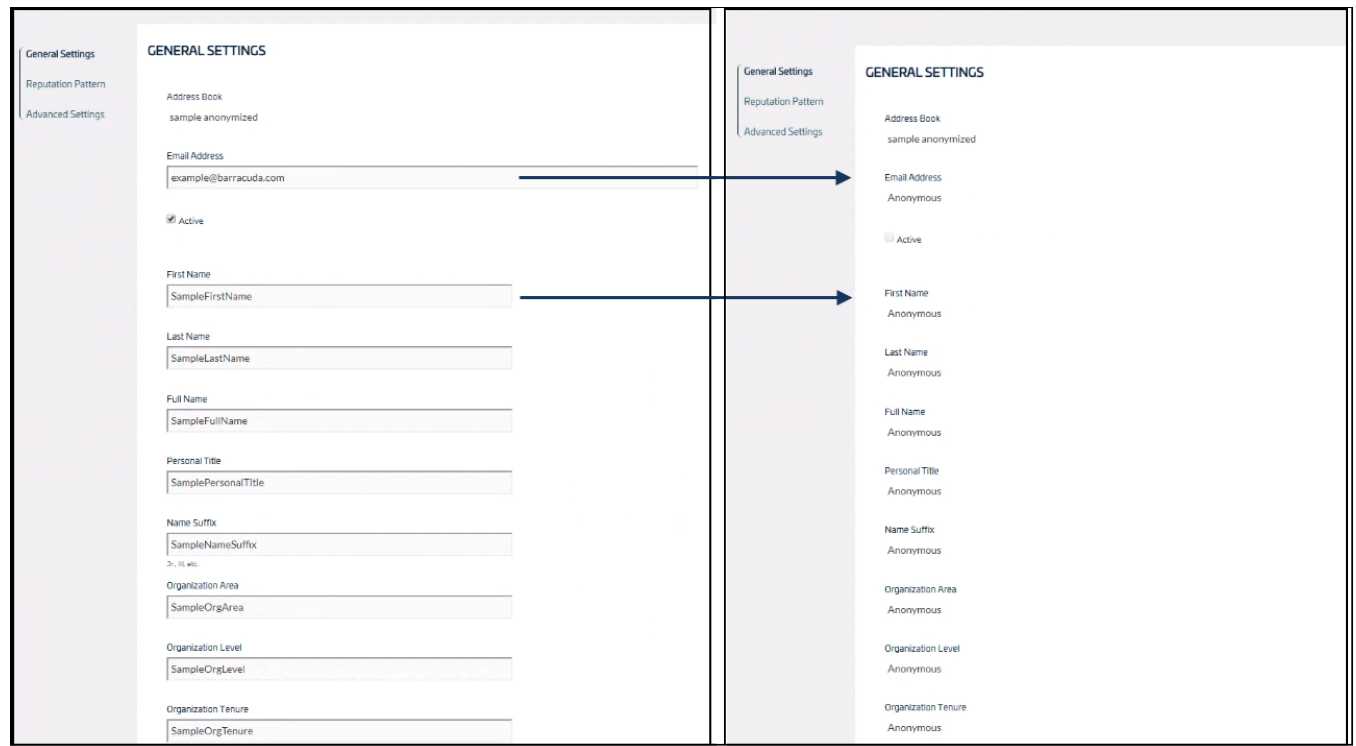

To make contacts anonymous:

- 1. Navigate to **System > Anonymizer**.
- 2. Click **New**.
- 3. Select the Address Book you want to anonymize.
- 4. Click **Save**.
- 5. Review or specify the following information:
	- **Address Book** Confirm the Address Book you want to sanitize, or select a different Address Book here.
	- **Target Field Selection** By default, all fields are made anonymous. Select any fields within the Address Book that you do not want to make anonymous. Note that some check boxes are not modifiable because the information the fields contain is required.
- 6. Click **Save** to save your changes and come back to this request later.
- 7. When you are satisfied with your settings, in the **Stage** section, click <sup>2 Confirmed</sup> to move to the **Confirmed** Stage. This process takes about 15 minutes.

Note that this action cannot be undone. Once you move to the **Confirmed** Stage, you cannot return to the **Configure** stage or otherwise revert the Address Book.

8. Click **Done**.

## Barracuda PhishLine

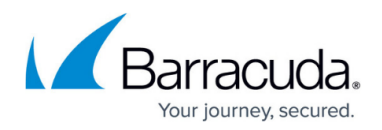

### **Figures**

- 1. addressBook.BA.png
- 2. confirmed.png

© Barracuda Networks Inc., 2020 The information contained within this document is confidential and proprietary to Barracuda Networks Inc. No portion of this document may be copied, distributed, publicized or used for other than internal documentary purposes without the written consent of an official representative of Barracuda Networks Inc. All specifications are subject to change without notice. Barracuda Networks Inc. assumes no responsibility for any inaccuracies in this document. Barracuda Networks Inc. reserves the right to change, modify, transfer, or otherwise revise this publication without notice.